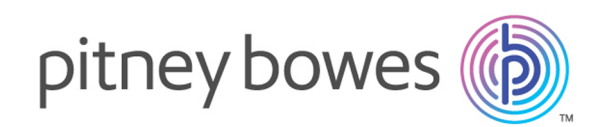

# Spectrum Technology Platform Version 12.0 SP1

Guide Information Extraction

# Table des matières

### 1 - [Introduction](#page-2-0)

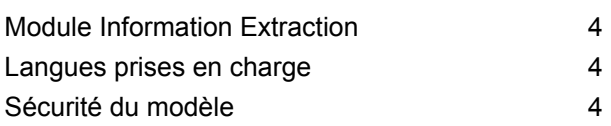

### 2 - Text [Categorization](#page-4-0)

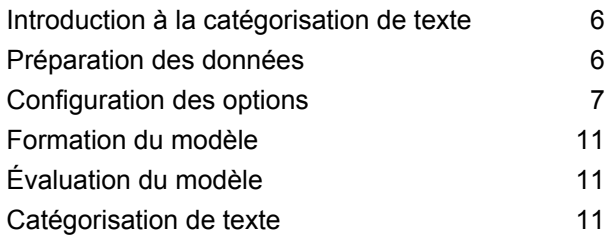

### 3 - [Extraction](#page-12-0) d'entités

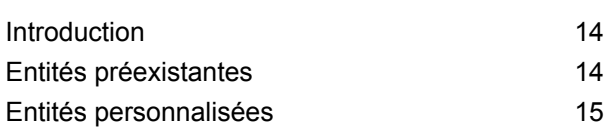

### 4 - [Extraction](#page-21-0) de relations

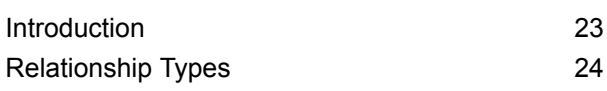

### 5 - [Référence](#page-27-0) aux stages

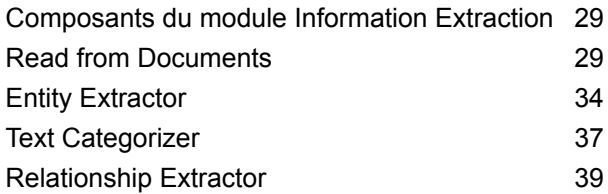

# <span id="page-2-0"></span>1 - Introduction

### In this section

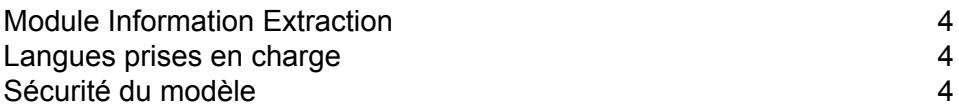

# <span id="page-3-0"></span>Module Information Extraction

Le module Information Extraction fournit des fonctionnalités avancées de traitement de texte et d'extraction des informations du texte d'entrée en langage naturel.

## <span id="page-3-1"></span>Langues prises en charge

Pour tous les stages du module Information Extraction, la version actuelle prend en charge les fonctionnalités d'extraction des informations du texte d'entrée en langue *anglaise* uniquement.

**Remarque :** Le stage **Entity Extractor**, outre l'anglais, prend en charge ces langues dans la phase *bêta* :

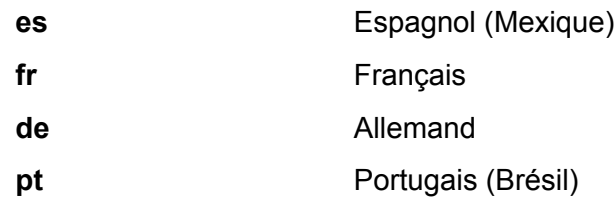

<span id="page-3-2"></span>**Important :** Ces langues *bêta* sont disponibles uniquement en cas de *Custom Entity* et non pour les entités préexistantes.

# Sécurité du modèle

Des autorisations de sécurité doivent être accordées dans **Management Console** pour exécuter différentes fonctions via Information Extraction :

- Des autorisations d'affichage sont nécessaires pour catégoriser ou répertorier le modèle.
- Des autorisations de modification sont nécessaires pour reformer ou importer le modèle (si le modèle existe déjà).
- Des autorisations de création sont nécessaires pour importer ou former le modèle.
- Des autorisations de suppression sont nécessaires pour supprimer le modèle.

# <span id="page-4-0"></span>2 - Text Categorization

### In this section

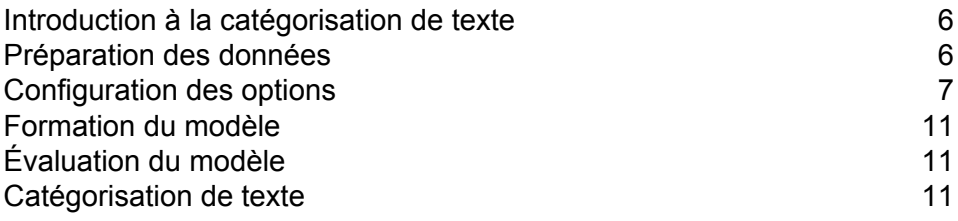

### <span id="page-5-0"></span>Introduction à la catégorisation de texte

La catégorisation de texte, également appelée classification de texte, est le processus consistant à affecter des catégories personnalisées au contenu non structuré ou au texte en clair, tel que des courriers électroniques, des articles d'actualité et des commentaires, en fonction de la quantité de contenu correspondant à ladite catégorie. La catégorisation peut être effectuée en fonction du sujet, de l'auteur, de la date ou encore de quasiment tout système de classification de votre choix.

Vous pouvez créer votre propre élément de catégorisation en formant un modèle d'élément de catégorisation avec vos données et vos catégories. Le formateur analyse les données et stocke les informations qu'il obtient dans le processus de formation. Il analyse le contenu et détermine la catégorie à laquelle il appartient.

La fonctionnalité de catégorisation de texte utilise un processus de catégorisation de texte statistique. Elle applique des méthodes d'apprentissage machine pour apprendre des règles de classification automatique basées sur des documents de formation libellés par l'homme.

Étant donné que vous pouvez appliquer la catégorisation de votre choix, vous devez d'abord « former » votre modèle à « apprendre » les catégories. Ensuite, vous pouvez utiliser ce modèle dans le stage **Text Categorizer** pour catégoriser vos données non structurées.

<span id="page-5-1"></span>Spectrum™ Technology Platform utilise les commandes de l'utilitaire Administration pour gérer les modèles de catégorisation de texte. Pour obtenir une description de ces commandes, reportez-vous à la section **Commandes de l'utilitaire Administration**.

### Préparation des données

La première étape de l'utilisation de la catégorisation de texte est la préparation de votre fichier d'entrée et de votre fichier de test. Pour ce faire, vous devez structurer les données sous forme de valeurs séparées par des onglets dans les deux fichiers. Les détails des fichiers doivent se présenter au format suivant :

- Codage UFT-8
- Données séparées par des onglets dans deux colonnes, où la première colonne contient le nom de catégorie (par exemple : « Patient » ou « Fournisseur ») et la deuxième colonne dispose des données pour chaque catégorie (comme dans l'exemple ci-dessous)

Vos données devraient prendre la forme suivante :

Patient John Smith dob04181963 224 Main St. Atl GA 30311 Provider Mark Johnson M.D. NPI5489512047 412 Washington Atl GA 30301

## <span id="page-6-0"></span>Configuration des options

Cela implique la création d'un fichier Options de formation contenant des informations sur votre modèle et les options à appliquer pour la formation du modèle. Ce fichier doit être au format XML avec un codage UFT-8 et inclure les fonctions de formation requises et l'en-tête suivants :

#### *En-tête du fichier Options de formation*

L'en-tête mentionne les détails du modèle, son type et le chemin d'accès aux fichiers de test et d'entrée.

- modelName : nom du modèle
- modelType : type du modèle (c'est-à-dire  $TC$ , ce qui signifie Text Categorization dans ce cas)
- modelDescription : description du modèle
- inputFilePath : emplacement du fichier d'entrée utilisé pour la formation du modèle
- testFilePath : emplacement du fichier de test

#### **Remarque :**

Le fichier de test vérifie l'efficacité d'un modèle. Il détermine le comportement du modèle personnalisé avec différents paramètres de formation. Comme bonne pratique, il est conseillé d'utiliser différents fichiers d'entrée et de test pour former et évaluer vos modèles personnalisés.

algorithm: algorithme Machine Learning utilisé pour la formation du modèle (par défaut, MaxEnt)

#### *Fonctions de formation*

Il s'agit des fonctions de formation que vous pouvez utiliser pour créer une catégorie.

**Remarque :** Si vous utilisez plusieurs fonctions, elles peuvent être placées dans n'importe quel ordre dans le fichier.

- **Lingustic feature** : pour spécifier les propriétés de langue
	- Stemming : réduit les termes à leur souche, ou racine. Par exemple, « insurer » (assureur), « insured » (assuré) et « insures » (assure) peuvent être réduits à la racine « insure » (assurer).

```
<trainingFeature>
 <featureName>Stemming</featureName>
</trainingFeature>
```
- **Keyword features** : pour définir la liste des mots clés
	- IgnoreWords : également appelés stopwords. Cette fonction filtre les termes courants qui n'ont aucun effet sur la catégorisation, comme « the » (le), « and » (et) et « but » (mais). Ces termes

doivent être uniquement séparés par des virgules et non pas par des espaces. Vous pouvez également utiliser la clé Append avec cette fonction, qui, lorsqu'elle est définie sur « True », est ajoutée à la liste de stopwords existante.

```
<trainingFeature>
 <featureName>IgnoreWords</featureName>
 <featureParams>
  <entry>
   <key>WordList</key>
    <value>
    and, the, for, with, still, tri, rep, cust, keep, get, req, call
   \langle/value>
   </entry>
   <entry>
   <key>Append</key>
   <value>True</value>
  </entry>
 </featureParams>
</trainingFeature>
```
• CategoryKeywords : identifie une catégorie pour une liste de mots clés appartenant à différentes listes personnalisées. Par exemple, Weekdays de la liste CategoryKeywords contient les mots clés Monday, Tuesday, Wednesday, Thursday et Friday.

Cette fonction peut éventuellement spécifier si la correspondance doit être sensible à la casse. Si cela est utilisé, la valeur par défaut est true.

```
<trainingFeature>
<featureName>CategoryKeywords</featureName>
<featureParams>
 <entry>
  <key>Weekdays</key>
                    <!-- List of weekdays -->
  <value>Monday,Tuesday,Wednesday,Thursday,Friday</value>
 </entry>
 <entry>
  <key>WeekendDays</key>
                    <!-- List of weekend days -->
  <value>Saturday,Sunday</value>
 </entry>
 <entry>
  <key>CaseSensitive</key>
                   <value>True</value>
 </entry>
</featureParams>
</trainingFeature>
```
• KeyWords : recherche les termes que vous avez spécifiés comme appartenant à une liste personnalisée, comme *DaysOfWeek* ou *Month*. Peut également éventuellement indiquer si la correspondance doit être sensible à la casse ; si cette option est utilisée, la valeur par défaut est true.

```
<trainingFeature>
<featureName>KeyWords</featureName>
<featureParams>
 <entry>
  <key>KeyWordList</key>
  <value>Monday,Tuesday</value>
 </entry>
 <entry>
  <key>CaseSensitive</key>
  <value>False</value>
 </entry>
</featureParams>
</trainingFeature>
```
- **Lexical Feature** : pour spécifier les propriétés des lexèmes
	- NGram : recherche une partie d'une chaîne plus longue, avec « n », représentant le nombre de termes à rechercher. Par exemple, si vous recherchez l'expression « to be or not to be » (être ou ne pas être), vous pouvez rechercher un unigram « to » ou « be », un bigram « to be » ou « or not », ou un trigram « to be or » ou « not to be».

```
<trainingFeature>
  <featureName>NGram</featureName>
 <featureParams>
  <entry>
   <key>Count</key>
   <value>3</value>
  </entry>
 </featureParams>
</trainingFeature>
```
#### Voici un exemple de fichier d'options de formation :

```
<trainingOptions>
 <modelName>modelone</modelName>
 <modelType>TC</modelType>
<modelDescription>modelOne</modelDescription>
```
<inputFilePath>C:/SpectrumIE/textclassification/train\_Input.csv</inputFilePath>

<testFilePath>C:/SpectrumIE/textclassification/train\_Test.txt</testFilePath>

<algorithm>SVM</algorithm>

```
<trainingFeatures>
```

```
<!-- Keyword features -->
<trainingFeature>
<featureName>IgnoreWords</featureName>
<featureParams>
  <entry>
   <key>WordList</key>
   <value>
    and, the, for, with, still, tri, rep, cust, keep, get, req, call
   </value>
  </entry>
  <entry>
  <key>Append</key>
   <value>True</value>
  </entry>
 </featureParams>
</trainingFeature>
<trainingFeature>
<featureName>CategoryKeywords</featureName>
 <featureParams>
  <entry>
   <key>Category1/key>
   <value>CategoryKeyword1,CategoryKeyword2</value>
  </entry>
  <entry>
   <key>Category2/key>
   <value>CategoryKeyword3,CategoryKeyword4</value>
  </entry>
            </featureParams>
</trainingFeature>
<trainingFeature>
           <featureName>KeyWords</featureName>
      <featureParams>
  <entry>
   <key>KeyWordList</key>
   <value>
    jam,misfeed,install,help,mechanical,failure,jam,pc,connection
   \langle/value>
  </entry>
 </featureParams>
</trainingFeature>
<!-- Linguistic feature -->
<trainingFeature>
<featureName>Stemming</featureName>
</trainingFeature>
<!-- Lexical feature -->
<trainingFeature>
 <featureName>NGram</featureName>
 <featureParams>
  <entry>
```

```
<key>Count</key>
  <value>3</value>
  </entry>
</featureParams>
</trainingFeature>
```

```
</trainingFeatures>
</trainingOptions>
```
## <span id="page-10-0"></span>Formation du modèle

Après avoir créé un fichier d'options, vous devez former votre modèle à découvrir les relations potentiellement prédictives. Vous pouvez le faire en appliquant les méthodes de Machine Learning. Spectrum™ Technology Platform utilise la commande **iemodel train** CLI pour former un modèle. Après la formation du modèle, vous pouvez l'utiliser dans la catégorisation.

# <span id="page-10-1"></span>Évaluation du modèle

Vous pouvez souhaiter tester votre modèle après la formation, pour garantir que le fichier d'options de formation est correct et que les catégories sont attribuées comme prévu.

<span id="page-10-2"></span>Vous pouvez tester le modèle à l'aide de la commande **iemodel trainAndevaluate model** CLI.

### Catégorisation de texte

- 1. Créez un flux de données incluant un stage source tel que **Read from File** ou **Read from XML**, le stage **Text Categorizer** et un stage de collecteur de données tel que **Write to File** ou **Write to XML**.
- 2. Dans le stage source, pointe vers votre fichier d'entrée.
- 3. Dans le stage **Text Categorizer**, sélectionnez le modèle dans le champ **Nom de l'élément de catégorisation**. Il s'agit du modèle que vous avez formé dans la phase de catégorisation de texte. Pour plus d'informations sur la formation d'un modèle, reportez-vous à la section **[Formation](#page-10-0) du [modèle](#page-10-0)** à la page 11.
- 4. Dans le champ **Nombre de catégories**, sélectionnez le nombre de niveaux de correspondance de catégorie à inclure dans la sortie. Par exemple, la correspondance la plus proche ou la correspondance la plus proche plus la deuxième correspondance proche.

**Remarque :** La valeur maximale correspond au nombre de catégories différentes indiqué lors de la formation du modèle.

- 5. Cliquez sur **OK**.
- 6. Exécutez le job.

# <span id="page-12-0"></span>3 - Extraction d'entités

### In this section

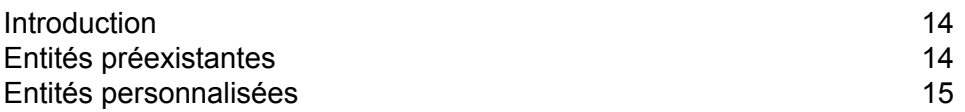

## <span id="page-13-0"></span>Introduction

L'extraction d'entités est le processus d'identification et d'extraction d'entités de données non structurées. Vous pouvez utiliser les entités préexistantes jointes au stage **Entity Extractor**, ou vous pouvez former un modèle pour qu'il extraie des entités personnalisées.

## <span id="page-13-1"></span>Entités préexistantes

Les entités préexistantes sont celles fournies avec le module **Information Extraction**.

Pour obtenir une liste des entités préexistantes, ouvrez le stage **Entity Extractor**, cochez la case **Neutralisation des options système par défaut avec les valeurs suivantes** et cliquez sur **Ajout rapide**. La liste des entités s'affiche dans la section **Sélectionner des entités**.

- *Person*
- *Address*
- *ProperNouns*
- *ISBN*
- *CreditCard*
- *ZipCode*
- *WebAddress*
- *Mention*
- *HashTag*
- *SSN*
- *Phone*
- *Email*
- *Date*
- *Location*
- <span id="page-13-2"></span>• *Organization*

Suivez les étapes restantes de cette section pur extraire ces types d'entités de vos données.

### Extraction d'entités pré-existantes

1. Créez un flux de données incluant un stage source **Read from Documents**, un stage **Entity Extractor** et un stage de collecteur de données tel que **Write to File** ou **Write to XML**.

- 2. Dans le stage source, pointe vers votre fichier d'entrée.
- 3. Dans le stage **Entity Extractor**, sélectionnez les entités en fonction des données que vous souhaitez extraire du fichier d'entrée. Par exemple, si vous souhaitez sélectionner les noms de toutes les personnes et les adresses du fichier, sélectionnez les entités *Address* et *Person*.

**Remarque :** *Address* et *Person* sont les entités par défaut. Pour extraire les données en fonction d'une autre entité, cochez la case **Neutralisation des options système par défaut avec les valeurs suivantes**, puis cliquez sur **Ajout rapide**. La liste des entités s'affiche dans la section **Sélectionner des entités**.

- 4. Pour obtenir la fréquence dans le fichier d'entrée des données associées aux entités spécifiées, cochez la case **Nombre d'entités de sortie**.
- 5. Cliquez sur **OK**.
- <span id="page-14-0"></span>6. Exécutez le job.

### Entités personnalisées

Tout comme avec les entités pré-existantes, vous pouvez également former des modèles pour qu'ils récupèrent des entités personnalisées. Ces entités peuvent appartenir à n'importe quel domaine et peuvent être de tout type. Par exemple, vous pouvez utiliser un texte médical pour extraire une liste de diagnostics ou de produits pharmaceutiques. Le processus d'extraction des entités personnalisées inclut :

- 1. Préparation des données : préparation du fichier d'entrée et du fichier de test
- 2. Configuration des options : création d'un fichier d'options de formation contenant des informations sur le modèle et les options à appliquer lors de sa formation
- 3. Formation du modèle
- 4. Extraction des entités

Lorsque vous effectuez correctement toutes ces étapes, le nouveau type d'entité est ajouté à la liste du stage **Entity Extractor** et vous pouvez l'utiliser pour extraire les détails d'un fichier non structuré.

### Préparation des données pour les entités personnalisées

La première étape de création d'entités personnalisées est la préparation de votre fichier d'entrée et de votre fichier de test. La fonction d'entités personnalisées nécessite que les entités figurant dans ces fichiers soient encadrées par le magicWord que vous indiquez dans votre fichier d'options de formation (opération expliquée dans la rubrique suivante).

Imaginons que vous extrayiez des diagnoses de données non structurées figurant de votre fichier d'entrée et que vous ayez désigné le magicWord *DIAGNOSIS* dans votre fichier d'options de formation. Chaque fois que le nom d'une maladie ou d'un état s'affiche dans le texte, le terme est encadré à l'aide de ce magicWord, comme suit :

The term diagnostic criteria designates the specific combination of signs, symptoms, and test results that the clinician uses to attempt to determine the correct diagnosis. Some examples of diagnostic criteria, also known as clinical case definitions, are: Amsterdam criteria for DIAGNOSIShereditary nonpolyposis colorectal cancerDIAGNOSIS McDonald criteria for DIAGNOSISmultiple sclerosisDIAGNOSIS ACR criteria

for DIAGNOSISsystemic lupus erythematosusDIAGNOSIS Centor criteria for

DIAGNOSISstrep throatDIAGNOSIS.

Pour plus d'informations sur l'identification du magicWord, reportez-vous à la rubrique suivante.

### Configuration des options des entités personnalisées

Cela implique la création d'un fichier Options de formation contenant des informations sur votre modèle et les options à appliquer pour la formation du modèle. Ce fichier doit être au format XML avec un codage UFT-8 et inclure les fonctions de formation requises et l'en-tête suivants :

#### *En-tête du fichier Options de formation*

L'en-tête mentionne des détails sur le modèle, le chemin d'accès aux fichiers de test et d'entrée et le mot clé d'annotation des entités personnalisées.

- modelName : nom du modèle personnalisé
- modelType : type du modèle personnalisé (c'est-à-dire *CustomEntity*).
- modelDescription : description du modèle personnalisé
- inputFilePath : chemin d'accès au fichier balisé utilisé pour la formation du modèle (fichier d'entrée)
- testFilePath : chemin d'accès au fichier utilisé pour tester le modèle
- magicWord : mot clé utilisé pour annoter les entités personnalisées
- language : langue utilisée dans le texte.

**Remarque :** L'anglais est pris en charge. L'allemand, l'espagnol, le français et le néerlandais sont en phase bêta.

#### *Fonctions de formation*

Vous pouvez utiliser ces fonctions de formation pour créer des entités personnalisées.

• **Linguistic features** : pour spécifier les propriétés de langue

• POSTagger: balisage pour identifier des parties du texte, comme des noms, des pronoms, des adjectifs et des verbes.

```
<trainingFeature>
  <featureName>POSTagger</featureName>
</trainingFeature>
```
- **Orthographic features** : pour spécifier les propriétés structurelles
	- CaseIdentifier : détermine si les entités personnalisées sont tout en majuscules, en minuscules, ou en une combinaison des deux.

```
<trainingFeature>
<featureName>CaseIdentifier</featureName>
</trainingFeature>
```
• NumericIdentifier : détermine si les entités personnalisées sont numériques ou alphanumériques.

```
<trainingFeature>
<featureName>NumericIdentifier</featureName>
</trainingFeature>
```
• 1st2ndIdentifier : détermine si les entités personnalisées sont des nombres ordinaux tels que 1er, 2e, 3e, etc.

```
<trainingFeature>
<featureName>1st2ndIdentifier</featureName>
</trainingFeature>
```
• PatternMatcher : met des termes en correspondance par rapport à un ou plusieurs modèles via des expressions régulières. Lorsque plusieurs expressions sont fournies, inclut la condition de jointure AND pour toutes les expressions ou OR (valeur par défaut) pour toute expression.

```
<trainingFeature>
<featureName>PatternMatcher</featureName>
 <featureParams>
  <entry>
   <key>RegEx1</key>
   <value>b[aeiou]t</value>
  </entry>
  <entry>
   <key>RegEx2</key>
   <value>b[xyz]t</value>
  </entry>
  <entry>
   <key>JoinCondition</key>
   <value>AND</value>
  </entry>
```
</featureParams> </trainingFeature>

- **Keyword features** : pour définir la liste des mots clés
	- CategoryKeywords : identifie une catégorie pour une liste de mots clés appartenant à différentes listes personnalisées. Par exemple, Weekdays de la liste CategoryKeywords contient les mots clés Monday, Tuesday, Wednesday, Thursday et Friday.

Cette fonction peut éventuellement spécifier si la correspondance doit être sensible à la casse. Si cela est utilisé, la valeur par défaut est true.

```
<trainingFeature>
<featureName>CategoryKeywords</featureName>
<featureParams>
 <entry>
  <key>Weekdays</key>
                    <!-- List of weekdays -->
  <value>Monday,Tuesday,Wednesday,Thursday,Friday</value>
 </entry>
 <entry>
  <key>WeekendDays</key>
                    <!-- List of weekend days -->
  <value>Saturday,Sunday</value>
 </entry>
 <entry>
  <key>CaseSensitive</key>
                  <value>True</value>
 </entry>
</featureParams>
</trainingFeature>
```
• KeyWords : recherche les termes que vous avez spécifiés comme appartenant à une liste personnalisée, comme *DaysOfWeek* ou *Month*. Peut également éventuellement indiquer si la correspondance doit être sensible à la casse ; si cette option est utilisée, la valeur par défaut est true.

```
<trainingFeature>
<featureName>KeyWords</featureName>
<featureParams>
 <entry>
  <key>KeyWordList</key>
  <value>Monday,Tuesday</value>
 \langle/entry>
 <entry>
  <key>CaseSensitive</key>
  <value>False</value>
 </entry>
</featureParams>
</trainingFeature>
```
- Substring : extrait une partie d'une chaîne tel que spécifié dans les paramètres. Peut également être utilisé pour l'extraction de préfixe et de suffixe.
	- StartLocation : à gauche ou à droite. Position d'extraction de la sous-chaîne. La valeur par défaut est Left.
	- StartPosition : position de départ de la sous-chaîne. La valeur par défaut est 0.
	- EndPosition : position d'arrivée de la sous-chaîne. La valeur par défaut est 3.
	- MinLength : longueur minimale du terme auquel cette fonction doit s'appliquer. La valeur par défaut est 3.

```
<trainingFeature>
<featureName>Substring</featureName>
 <featureParams>
  <entry>
   <key>StartLocation</key>
  </entry>
  <entry>
   <key>StartPosition</key>
   <value>1</value>
  </entry>
  <entry>
   <key>EndPosition</key>
   <value>4</value>
  </entry>
  <entry>
   <key>MinLength</key>
 </featureParams>
</trainingFeature>
```
- **Lexical Features** : pour spécifier les propriétés des lexèmes
	- FeatureWindow : indique la fenêtre de génération de la fonction

```
<trainingFeature>
<featureName>FeatureWindow</featureName>
<!-- Number of preceding tokens used to create the feature set.
Default is 3 -->
 <entry>
  <key>Before</key>
  <value>1</value>
 </entry>
<!-- Number of succeeding tokens used to create the feature set.
Default is 3 -->
 <entry>
  <key>After</key>
  <value>2</value>
 </entry>
</trainingFeature>
```
Voici un exemple complet de fichier d'options de formation d'entités personnalisées :

```
<trainingOptions>
 <modelName>CustomModel</modelName>
 <modelType>CustomEntity</modelType>
<modelDescription>CustomDiagnosesModel</modelDescription>
<inputFilePath>C:/SpectrumIE/custom_model/Custom_Input.csv</inputFilePath>
<testFilePath>C:/SpectrumIE/custom_model/Custom_Test.txt</testFilePath>
       <magicWord>DIAGNOSIS</magicWord>
       <language>English</language>
      <trainingFeatures>
<!-- Lexical features-->
<trainingFeature>
 <featureName>FeatureWindow</featureName>
 <featureParams>
  <entry>
   <key>Before</key>
   <value>1</value>
   </entry>
   <entry>
   <key>After</key>
   <value>2</value>
  </entry>
 </featureParams>
 </trainingFeature>
<!-- Orthographic features-->
<trainingFeature>
 <featureName>CaseIdentifier</featureName>
      </trainingFeature>
<trainingFeature>
 <featureName>NumericIdentifier</featureName>
</trainingFeature>
 </trainingFeatures>
 </trainingOptions>
```
### Formation du modèle des entités personnalisées

Après avoir créé un fichier d'options, vous devez former votre modèle à identifier les entités personnalisées. Spectrum™ Technology Platform effectue cette opération avec la commande **iemodel train** CLI. Un modèle formé est utilisé pour extraire des entités personnalisées.

### Évaluation du modèle des entités personnalisées

Vous pouvez souhaiter tester votre modèle après la formation, pour garantir que le fichier d'options de formation est correct et que les entités sont extraites comme prévu. Pour tester votre modèle, utilisez la commande **iemodel trainAndevaluate model** CLI.

### Extraction d'entités personnalisées

L'entité personnalisée formée, qui est désormais disponible dans la liste d'entités du stage **Entity Extractor**, peut être utilisée pour extraire des informations pertinentes de vos données non structurées.

Pour connaître les étapes d'extraction des entités préexistantes, reportez-vous à la section **[Extraction](#page-13-2) d'entités [pré-existantes](#page-13-2)** à la page 14.

# <span id="page-21-0"></span>4 - Extraction de relations

In this section

[Introduction](#page-22-0) 23<br>Relationship Types 24 **[Relationship](#page-23-0) Types** 

### <span id="page-22-0"></span>Introduction

*Relationship Extraction* vous permet d'identifier les types de relation entre une paire d'entités identifiée dans le contenu source. Il analyse le contenu en langage naturel du document source et identifie les types de relation existants entre toutes les paires d'entités identifiées.

#### *Types d'entité pris en charge*

Actuellement, les types d'entité pris en charge pour l'extraction de relations sont les suivants :

- *Person*
- *Organization*
- *Location*

# <span id="page-23-0"></span>Relationship Types

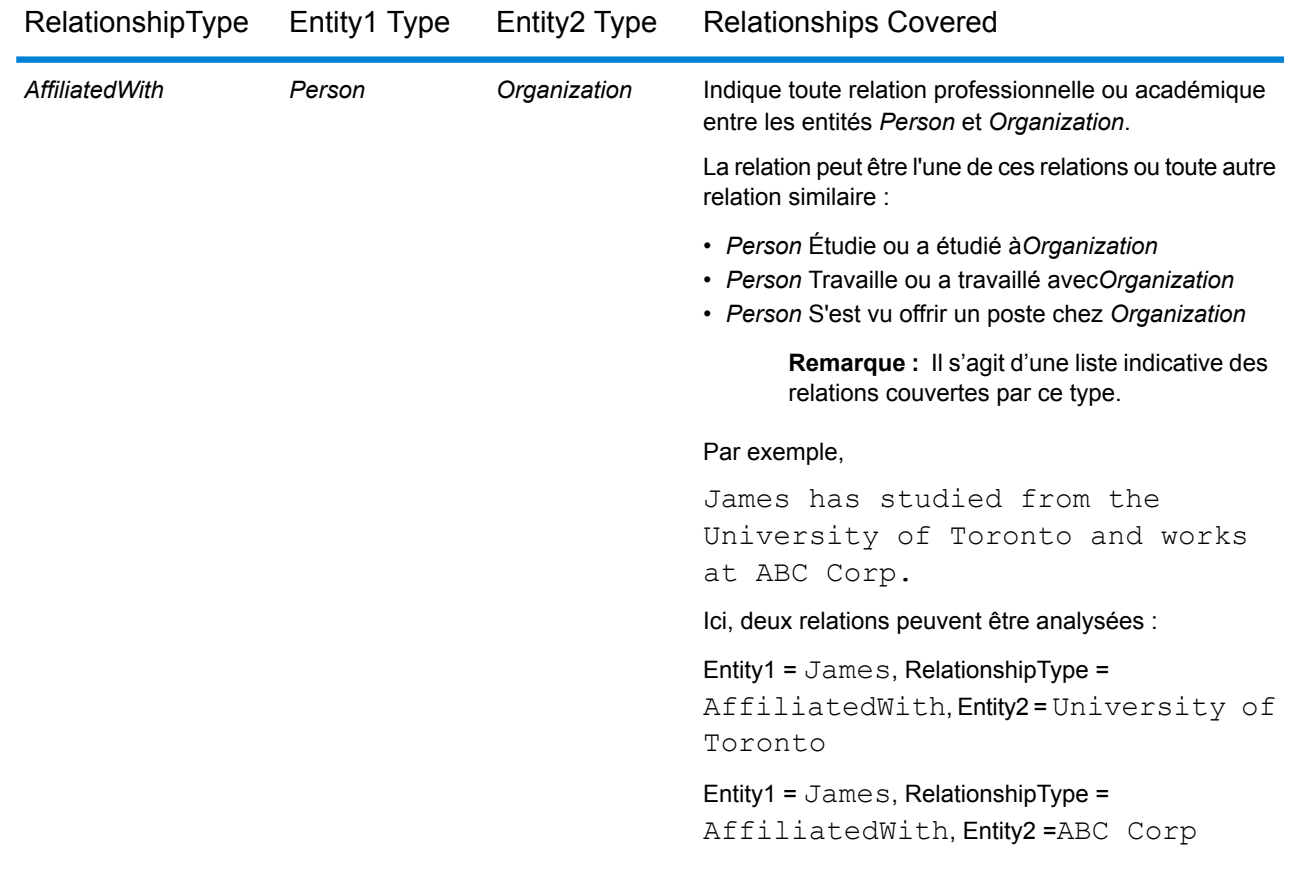

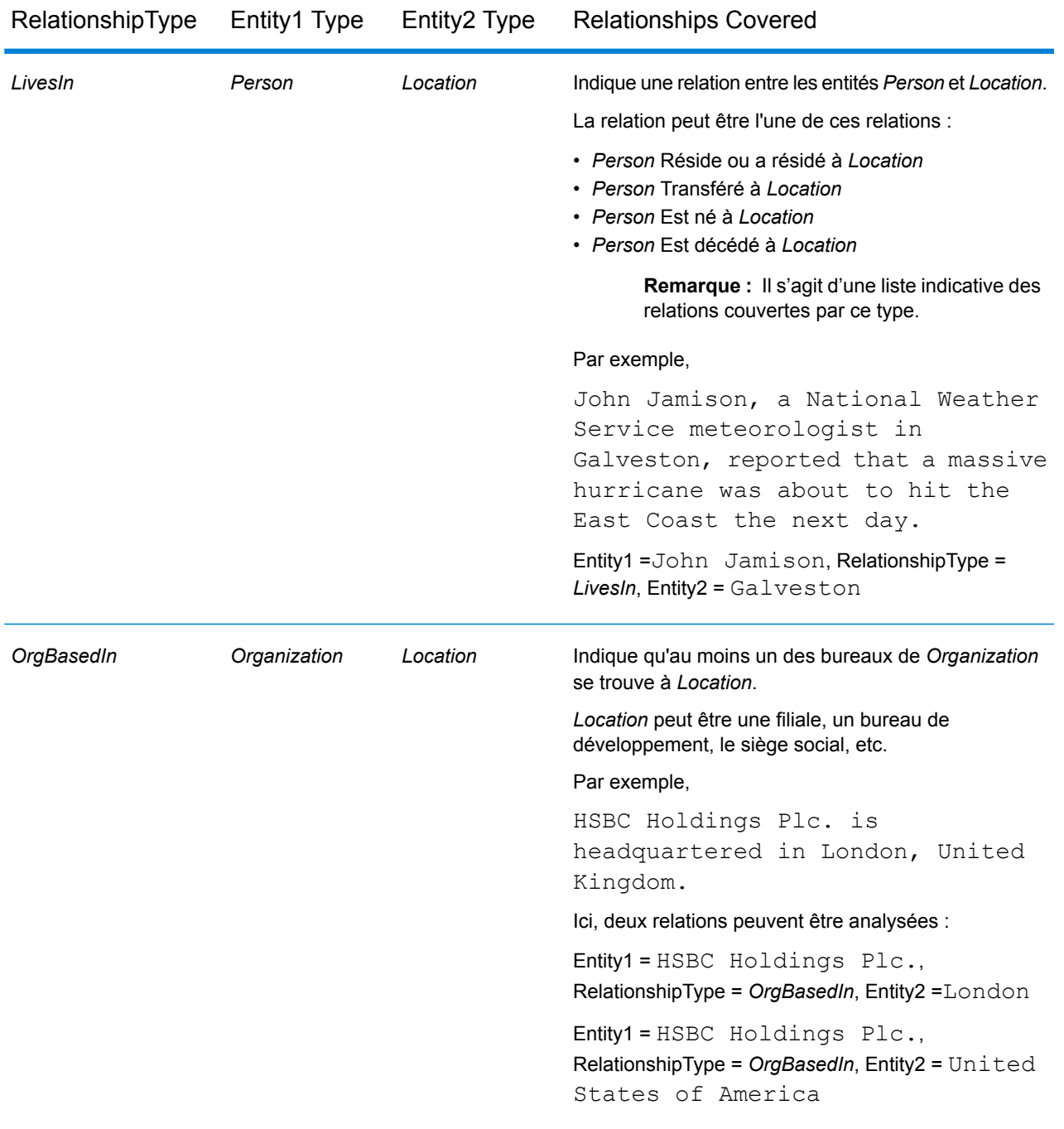

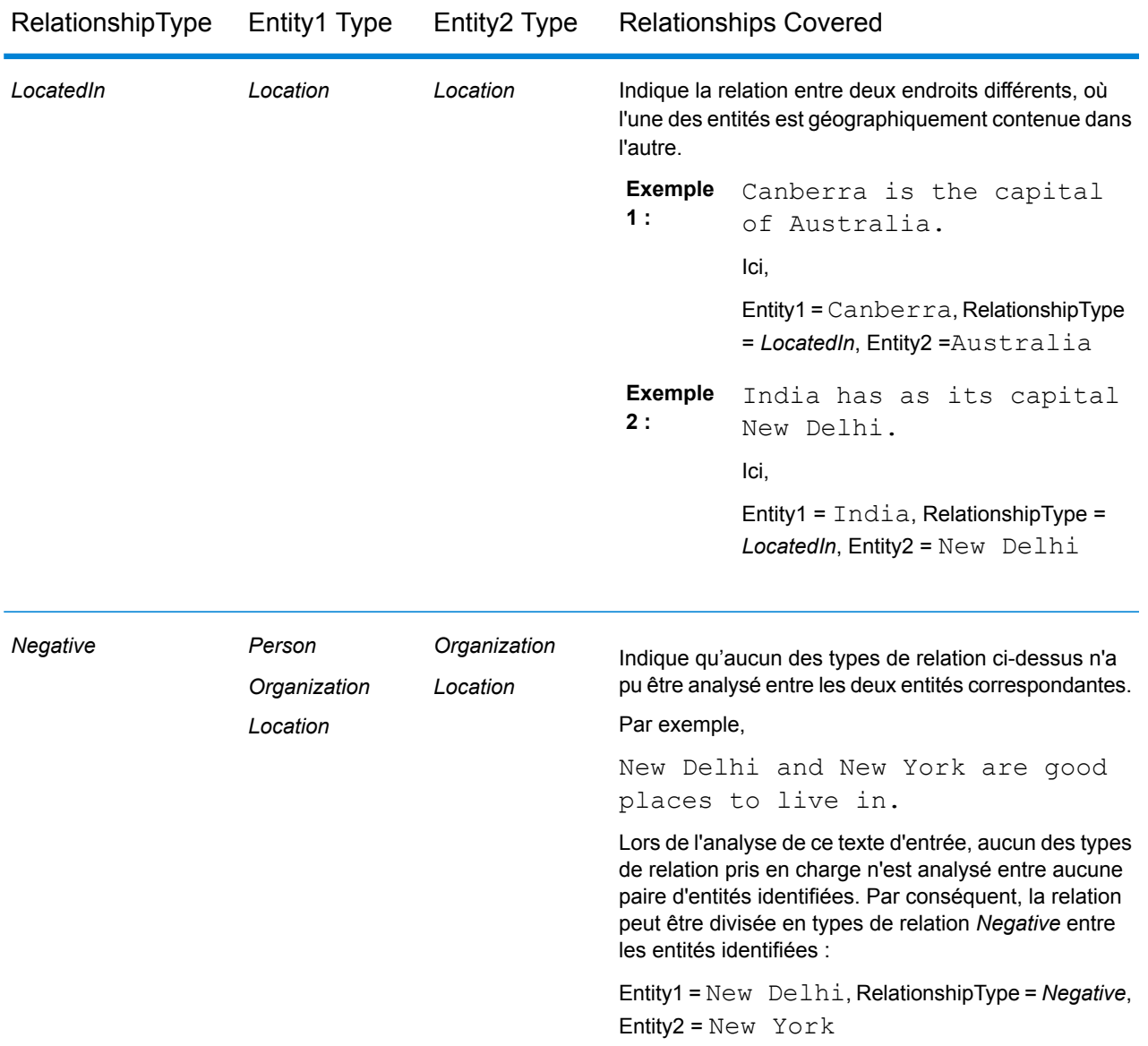

**Remarque :** Vous pouvez connecter un stage **Splitter** à la sortie du stage **Relationship Extractor** pour extraire les types de relation identifiés et les paires correspondantes d'entités liées par la relation. Le stage splitter convertit la sortie hiérarchique de ce stage en une sortie de texte.

#### *Exemple*

En cas de texte d'entrée complexe, plusieurs combinaisons de types de relation possibles peuvent être analysées pour la même phrase.

Par exemple,

James McCarthy has settled in New York, United States as director of ABC Technologies.

Lorsque le stage **Relationship Extractor** analyse ce texte d'entrée à l'aide des types de relation sélectionnés dans les options de stage, les relations trouvées sont les suivantes :

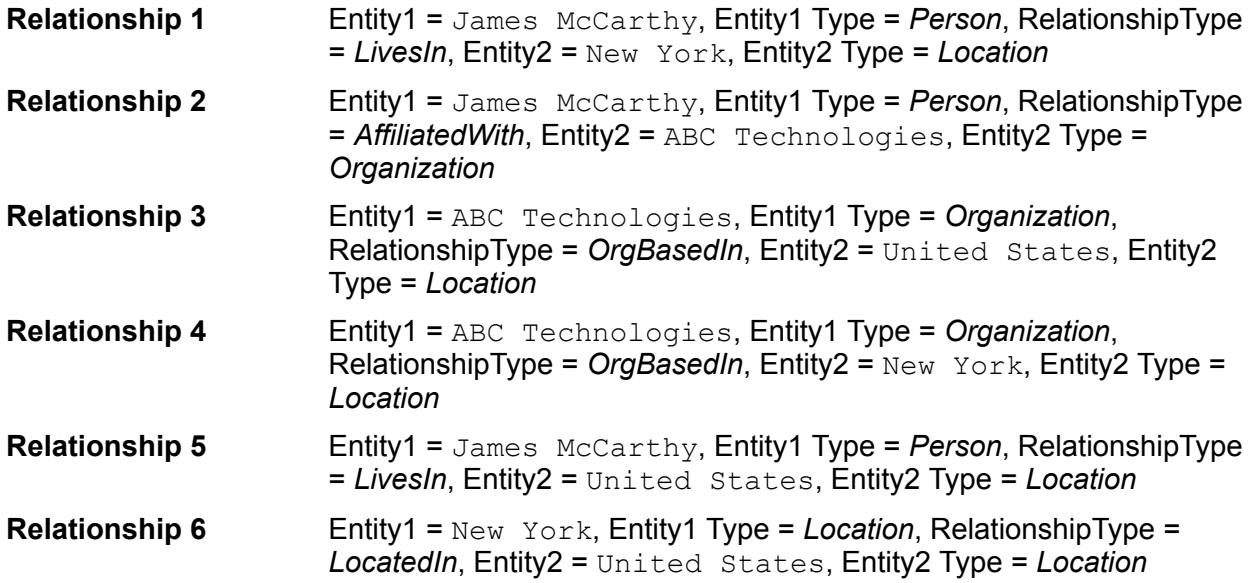

# <span id="page-27-0"></span>5 - Référence aux stages

### In this section

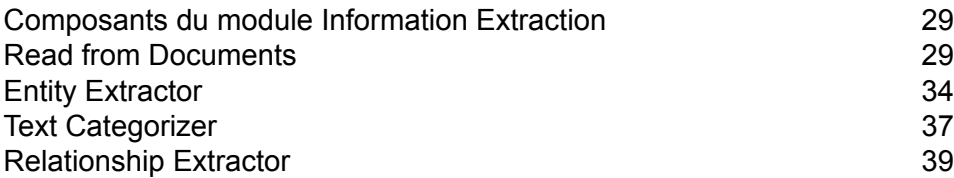

## <span id="page-28-0"></span>Composants du module Information Extraction

Le module Information Extraction inclut ces stages.

- **Read From Documents** : lit les données d'entrée non structurées de différents formats de fichier et en extrait le contenu.
- **Entity Extractor** : extrait les entités telles que les noms et les adresses de données non structurées transmises sous forme de chaînes.
- **Text Categorizer** : affecte des catégories personnalisées à un contenu non structuré ou à un texte en clair (tel que des courriers électroniques, des articles d'actualité et des commentaires) en fonction de la quantité de contenu correspondant à ladite catégorie.
- <span id="page-28-1"></span>• **Relationship Extractor** : extrait les relations entre les entités.

### Read from Documents

Read from Documents est un stage source qui lit les données d'entrée non structurées de différents formats de fichier et en extrait le contenu. Il peut s'agir de documents juridiques, de retours/commentaires de clients, de revues de produits, d'articles d'actualités, de blogs, de réseaux sociaux, etc. Read from Documents extrait également les champs de métadonnées comme l'auteur et la date de création. Une fois les données extraites, elles peuvent être utilisées pour différents types de traitement, comme, entre autres, l'extraction d'entités et la manipulation de chaînes. Il est également possible d'utiliser les données pour générer des index de recherche à des fins de recherche de texte non structuré.

**Remarque :** Chaque document est considéré comme un enregistrement de ce stage.

### Entrée

L'entrée de Read from Documents est un seul fichier ou dossier. Ce stage prend en charge les types de fichier suivants :

- Text
- PDF
- Microsoft Outlook
- Microsoft Word
- HTML

Read from Documents réalise trois types d'extraction :

- Document : utilisation du document tout entier
- Page : utilisation d'une page spécifique d'un document
- Selective : utilisation d'une partie sélectionnée d'un document
- Bookmarks : utilisation des signets d'un document PDF

Read from Documents fait partie du module Information Extraction.

### **Options**

#### *Onglet de propriétés du fichier*

Le tableau suivant répertorie les options qui contrôlent le type d'informations renvoyé par Read from Documents.

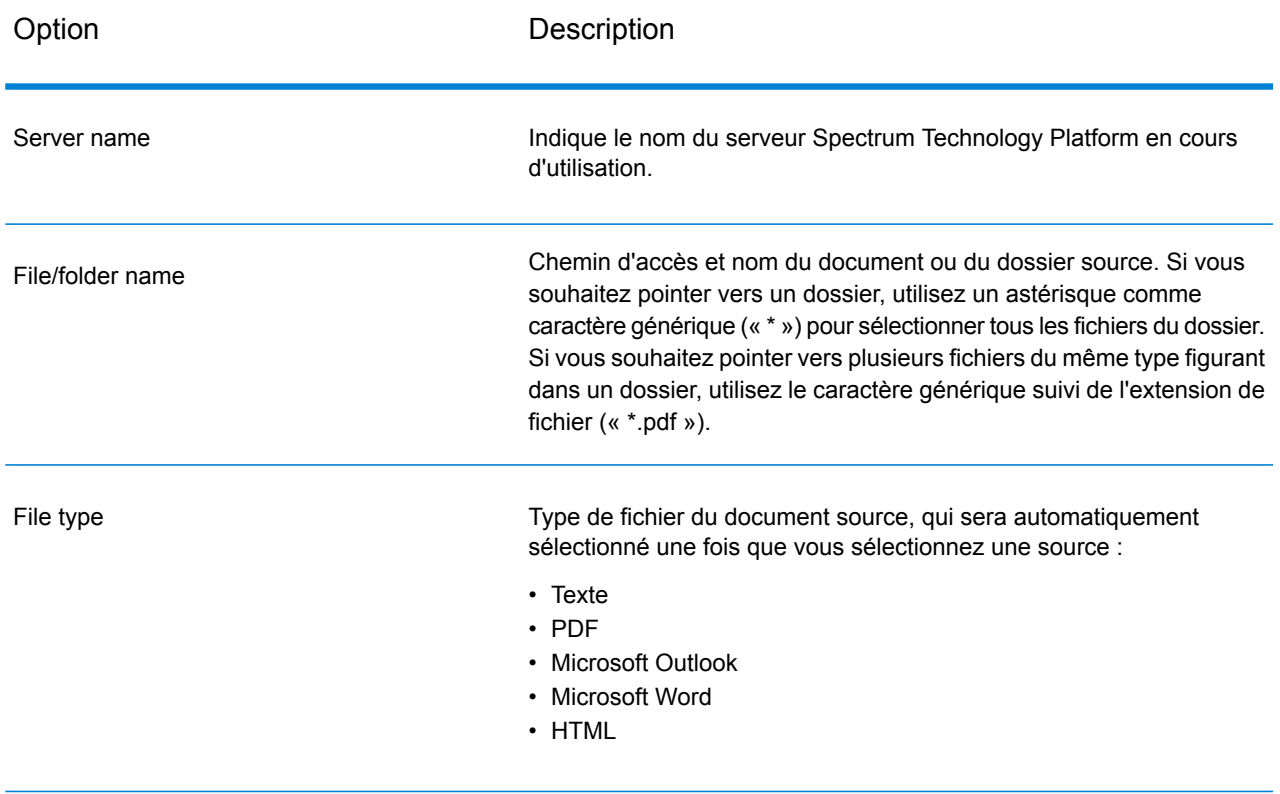

#### **Tableau 1 : Options de ReadfromDocuments**

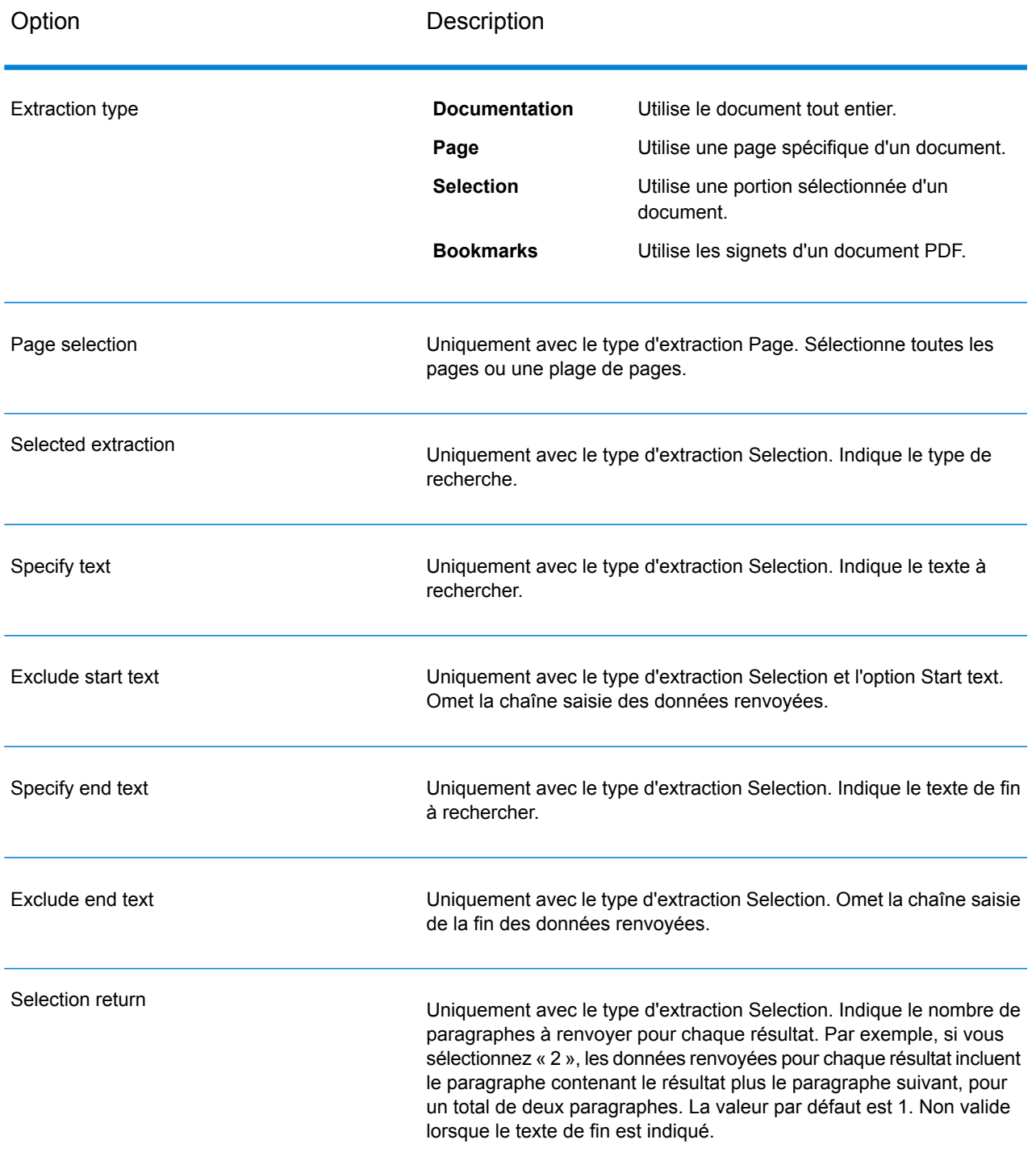

#### *Onglet Champs*

Cliquez sur **Régénérer** pour définir des champs d'entrée.

#### **Tableau 2 : Options de données de sortie**

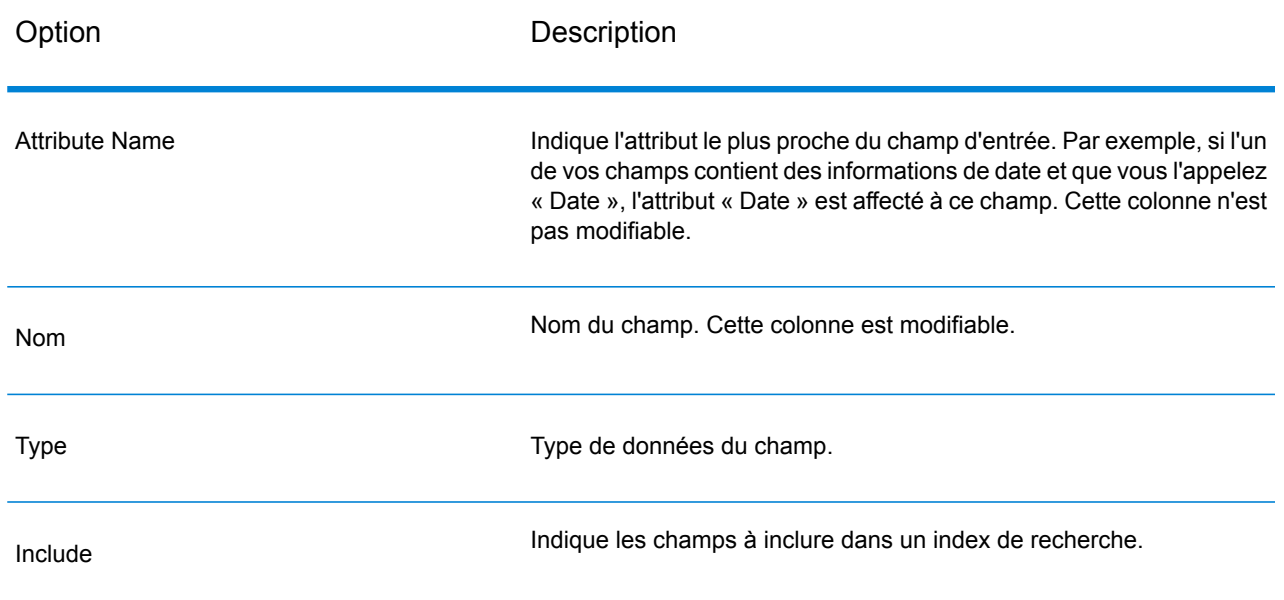

### **Sortie**

Le stage Read from Documents comporte deux ports sortants. Un port capture les données lues par le stage et renvoyées en fonction des critères saisis. Il peut s'agir de texte en clair ou de métadonnées (comme l'auteur, la langue, la date de création, etc.). Ce port peut être connecté à tout stage capable de lire les données entrantes, comme Write to File ou Write to XML, ainsi qu'à des stages primaires comme Validate Address ou Write to Search Index. Il peut également être connecté au stage Information Extractor si vous souhaitez renvoyer des informations sur certains types d'entité qui se trouvent dans le document. Lorsque vous sélectionnez le type d'extraction Document, la sortie contient des données plates ; lorsque vous sélectionnez le type d'extraction Page ou Selection, la sortie contient des données hiérarchiques.

L'autre port collecte tout enregistrement que le flux de données n'a pas correctement traité. Il s'agit du port d'erreur et les enregistrements arrivant dans le collecteur de données, via ce port, sont considérés comme non conformes. Capturer des enregistrements non conformes peut vous aider à identifier le problème avec ces enregistrements. Lorsque vous associez un collecteur de données au port d'erreur, le fichier de sortie qui en résulte contient tous les champs des enregistrements non conformes. Il contiendra également un champ Raison qui indique la raison pour laquelle l'enregistrement a échoué.

### **Tableau 3 : Sortie d'Unstructured Reader**

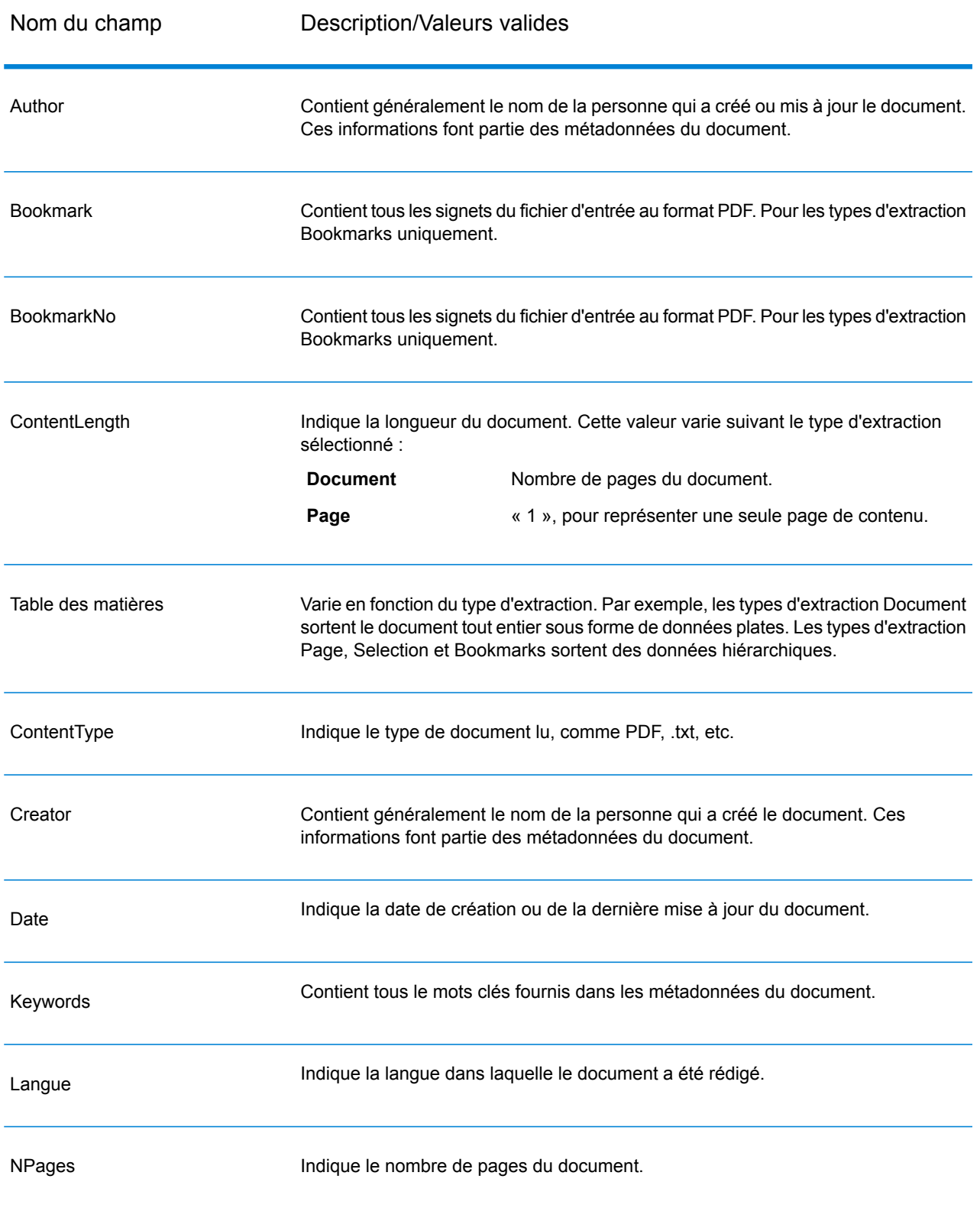

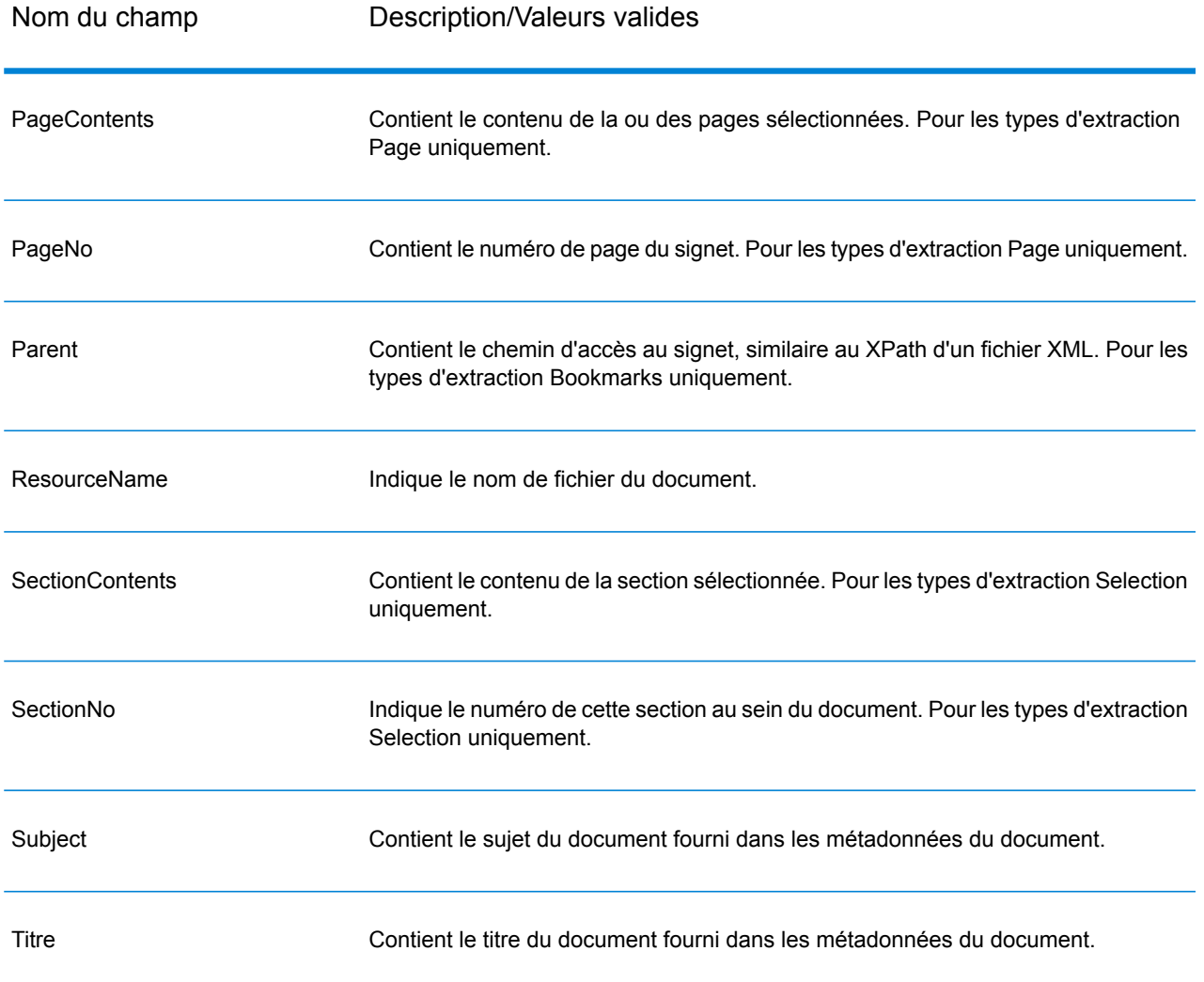

### <span id="page-33-0"></span>Entity Extractor

Entity Extractor extrait des entités telles que des noms et des adresses de chaînes de données non structurées (également connues sous le nom de « texte en clair »).

Il est possible que toutes les entités d'un type sélectionné ne soient pas renvoyées, car la précision varie en fonction du type d'entrée. Étant donné que Entity Extractor utilise un traitement de langage naturel, une chaîne contenant une phrase grammaticalement correcte d'un article d'actualité ou d'un blog renverra probablement des noms plus précis qu'une simple liste de noms et de dates.

### Entrée

**Entity Extractor** accepte des chaînes de données non structurées comme entrée. Il peut également utiliser le stage **Read from Documents** comme entrée si vous souhaitez extraire des entités d'un document non structuré. Le stage **Read from Documents** lit le document et renvoie le texte en fonction des paramètres définis par l'utilisateur. **Entity Extractor** extrait les informations requises de ce texte en fonction des entités sélectionnées.

#### **Tableau 4 : Format d'entrée**

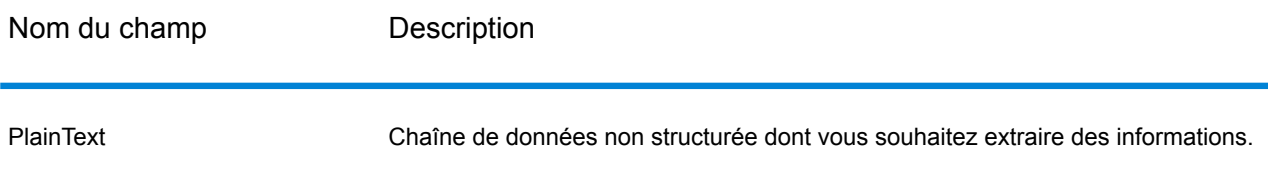

### **Options**

Les options Entity Extractor vous permettent de sélectionner des entités dont vous souhaitez extraire des informations de la chaîne d'entrée. Par défaut, vous pouvez extraire des informations via *Person* et *Address* comme types d'entité. Cependant, vous pouvez utiliser la fonction **Ajout rapide** et sélectionner tout ou partie des 15 entités préconfigurées.

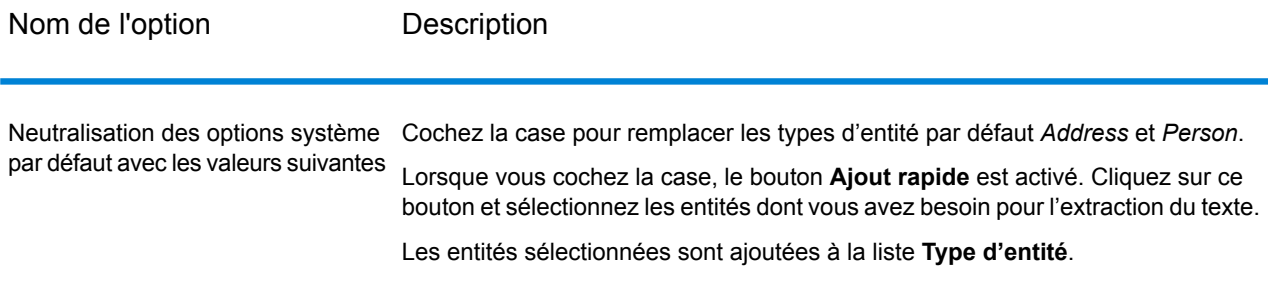

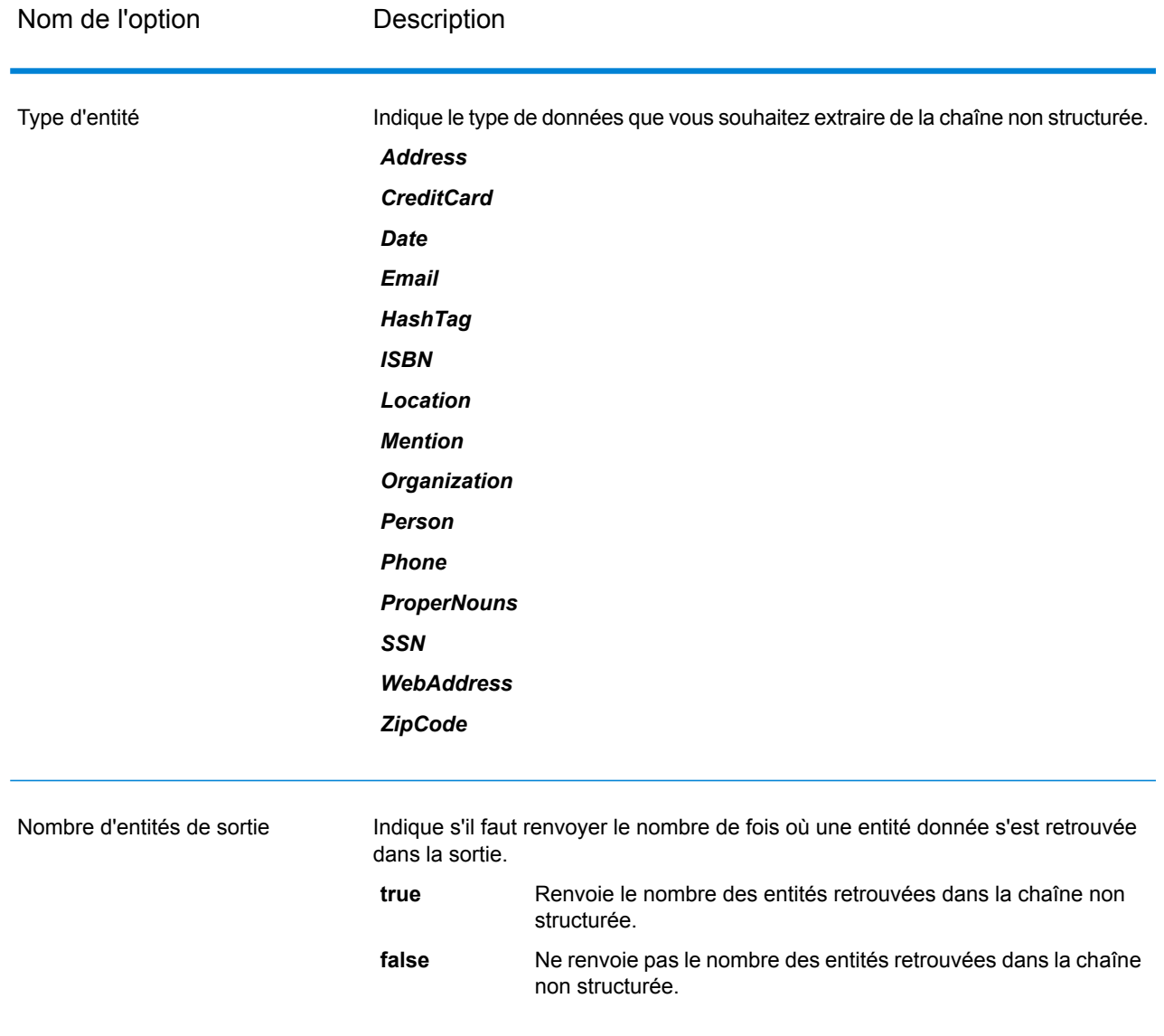

### Réponse

La sortie de **Entity Extractor** est une liste des entités correspondantes retrouvées dans la chaîne d'entrée. Par exemple, si vous avez sélectionné un type d'entité « Person », la sortie est une liste des noms de personne retrouvés dans la chaîne d'entrée. De même, si vous avez sélectionné un **Type d'entité** « Date », la sortie est une liste des dates retrouvées dans la chaîne d'entrée.

Chaque entité,qu'il s'agisse d'un nom, d'une adresse ou d'une date, est renvoyée une seule fois, même si l'entité apparaît plusieurs fois dans la chaîne d'entrée.

Pour afficher le nombre de fois où l'entité apparaît dans la chaîne d'entrée, vous pouvez sélectionner l'option **Nombre d'entités de sortie** dans la fenêtre Options **Entity Extractor**.

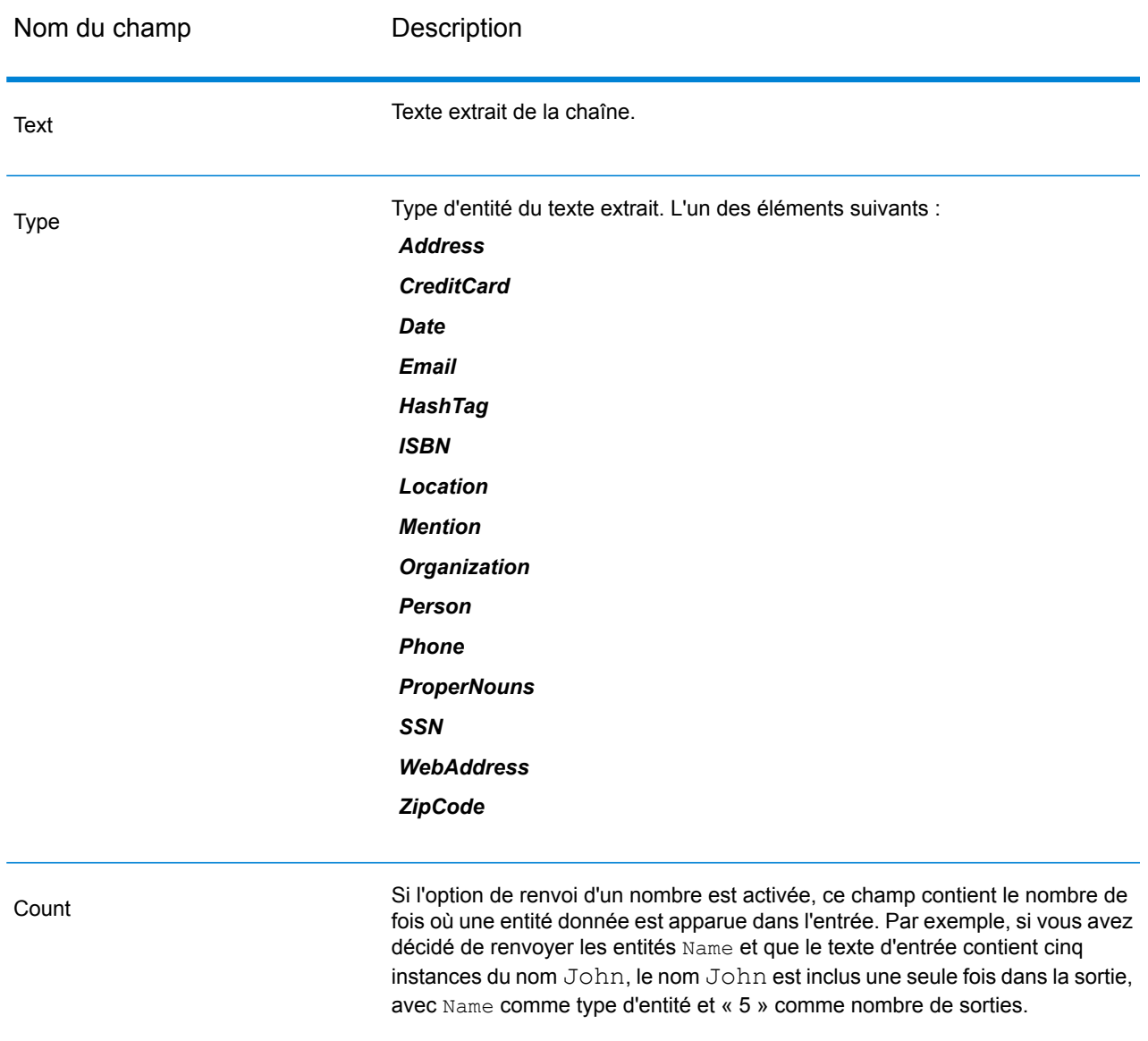

### <span id="page-36-0"></span>Text Categorizer

Ce stage vous permet d'attribuer des catégories personnalisées à un contenu non structuré ou à un texte en clair (tel que des courriers électroniques, des articles d'actualité et des commentaires) en fonction de la quantité de contenu correspondant qu'il comporte. Le stage répertorie les catégories définies à partir desquelles vous pouvez sélectionner celle dont vous avez besoin pour votre

catégorisation. Cependant, vous devez créer ces catégories en formant un modèle d'élément de catégorisation avec vos données. Pour plus d'informations, voir **Introduction à la [catégorisation](#page-5-0) de [texte](#page-5-0)** à la page 6.

### Entrée

Le stage accepte des chaînes de données non structurées comme entrée. Il peut également utiliser le stage **Read from Documents** comme entrée si vous souhaitez catégoriser le texte d'un document non structuré. Le stage **Read from Documents** lit le document et renvoie le texte en fonction des paramètres définis par l'utilisateur. Le document est lu par le stage **Text Categorizer** pour vous fournir la sortie de votre choix.

#### **Tableau 5 : Format d'entrée**

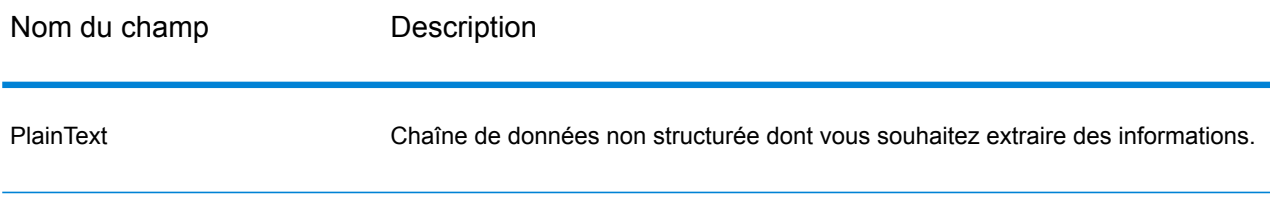

### **Options**

**Text Categorizer Options** vous permet de sélectionner les paramètres en fonction desquels vous souhaitez classer votre chaîne d'entrée de données. Vous pouvez sélectionner le modèle de catégorisation et le nombre de niveaux de correspondance à appliquer à la sortie. Par exemple, uniquement la correspondance la plus proche ou la correspondance la plus proche plus la deuxième correspondance proche.

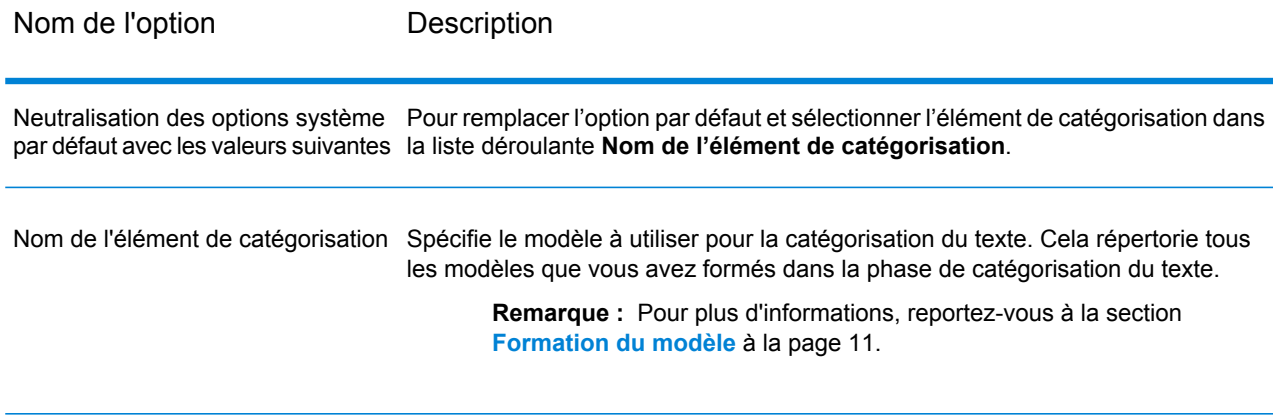

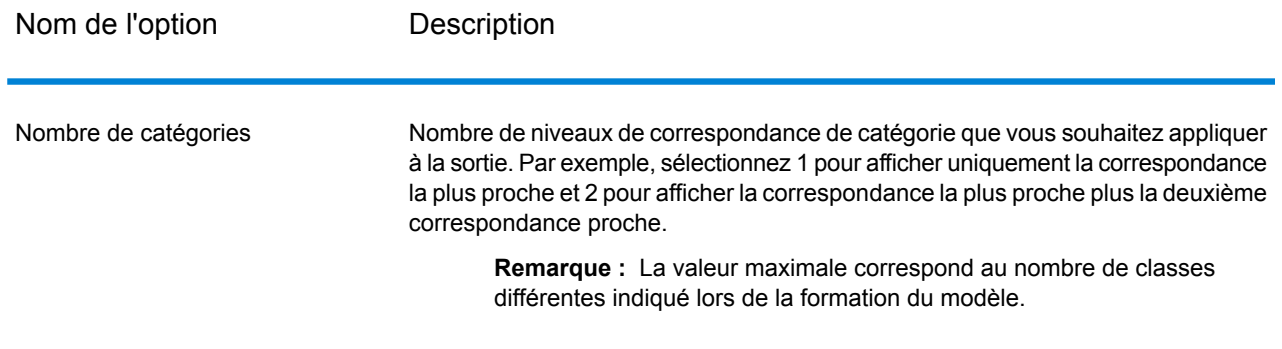

### Réponse

La sortie répertorie les catégories dans lesquelles le contenu de la chaîne d'entrée est classé et le classement de cette catégorie. Le classement signifie le degré de correspondance du contenu d'entrée par rapport à la catégorie. Par exemple, 1 signifie qu'il s'agit de la correspondance la plus proche de la catégorie et 2 signifie qu'il s'agit de la correspondance la plus proche plus la deuxième correspondance proche.

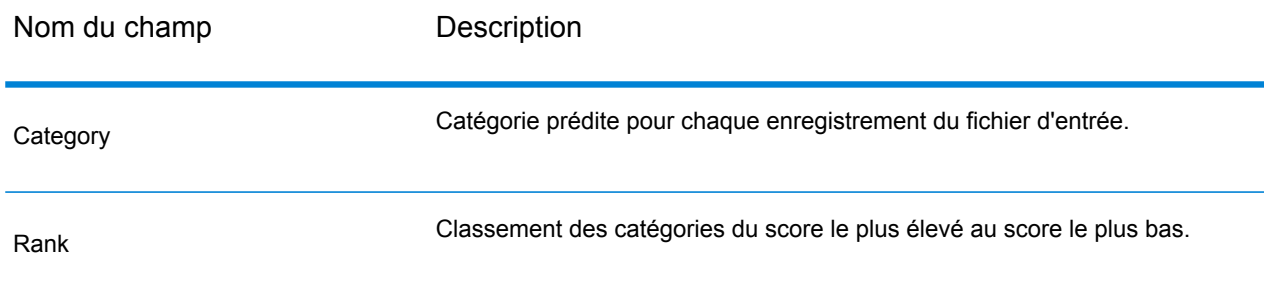

## <span id="page-38-0"></span>Relationship Extractor

Le stage **Relationship Extractor** vous permet d'identifier les types de relation entre les entités identifiées dans le contenu source.

Le stage **Relationship Extractor** identifie :

- 1. Entity1
- 2. Entity1 Type
- 3. Relation Type
- 4. Entity2

#### 5. Entity2 Type

**Important :** Le stage tente d'obtenir la plus grande précision possible lorsqu'il identifie les types de relation entre deux entités données du texte d'entrée. Cependant, les relations autres que la relation précise entre deux entités peuvent elles aussi être identifiées via l'analyse de phrases complexes du texte d'entrée.

### Entrée

Le stage **Relationship Extractor** accepte les chaînes de données en langage naturel comme entrée et identifie les entités et les types de relation qui existent entre chaque paire d'entités.

Utilisez le stage **Read from Documents** comme stage source si le texte d'entrée provient d'un document non structuré. Le stage **Read from Documents** lit le document et renvoie le texte en fonction des paramètres définis par l'utilisateur.

Le stage **Relationship Extractor** identifie alors toutes les entités et le type de relation entre chaque paire d'entités.

#### **Tableau 6 : Format d'entrée**

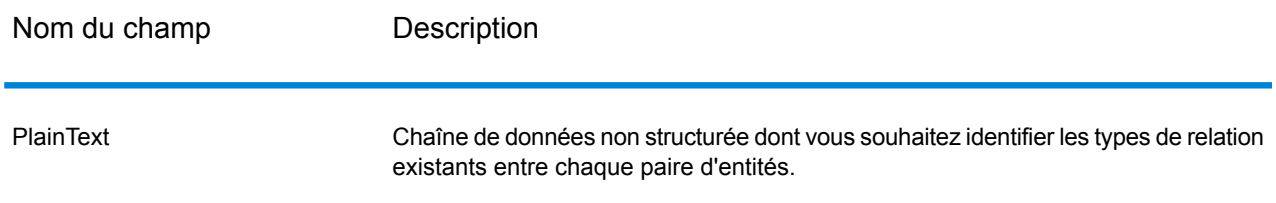

### **Options**

Les options du stage **Relationship Extractor** vous permettent de spécifier les types de relation que vous souhaitez identifier dans le texte d'entrée.

Par défaut, les types de relation identifiés sont les suivants :

- 1. *AffiliatedWith*
- 2. *LivesIn*
- 3. *OrgBasedIn*
- 4. *LocatedIn*

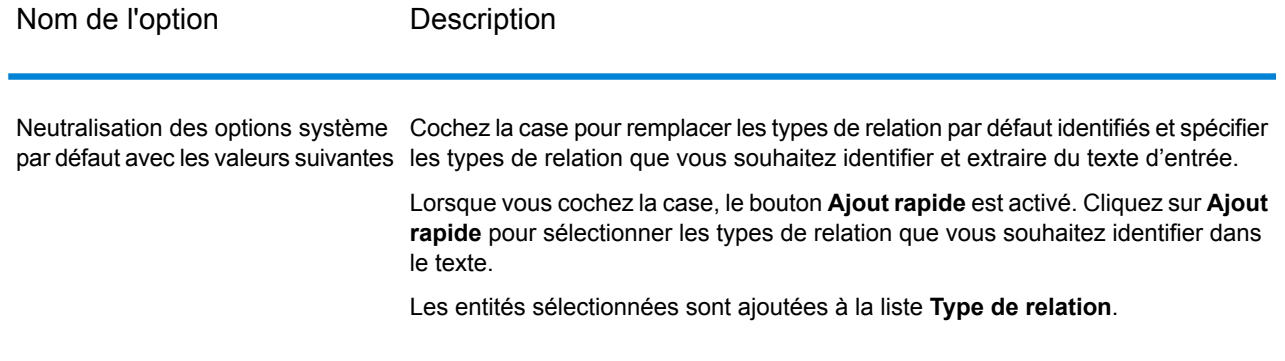

### Réponse

La sortie de **Relationship Extractor** est une liste des jeux de relations identifiés entre des paires d'entités rencontrés dans la chaîne de sortie.

Par exemple, si, dans les options du stage, vous avez sélectionné les types de relation *LivesIn* et *OrgBasedIn* pour les extraire, la sortie contient une liste de tous les jeux de *Person LivesIn Location* et *Organization OrgBasedIn Location* identifiés dans le texte d'entrée.

Chaque paire d'entités avec son type de relation est répertoriée une seule fois.

Pour chaque jeu d'entités extrait et leur relation, les informations extraites sont les suivantes :

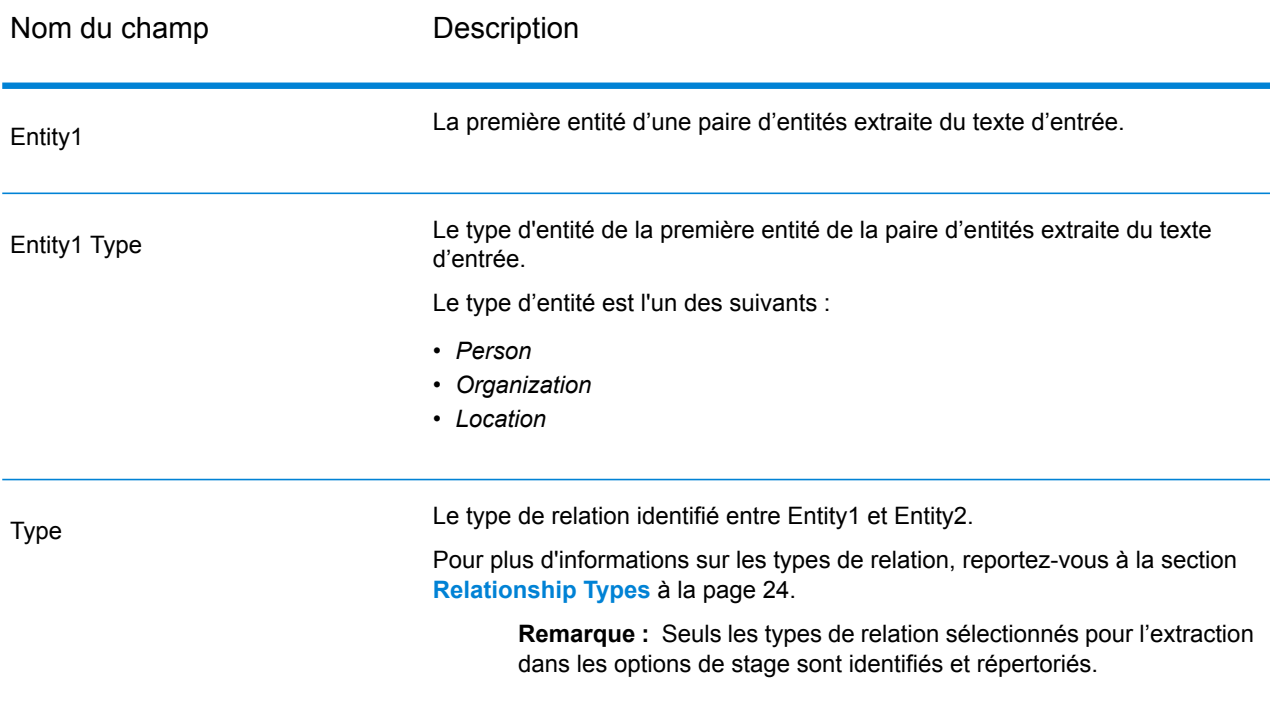

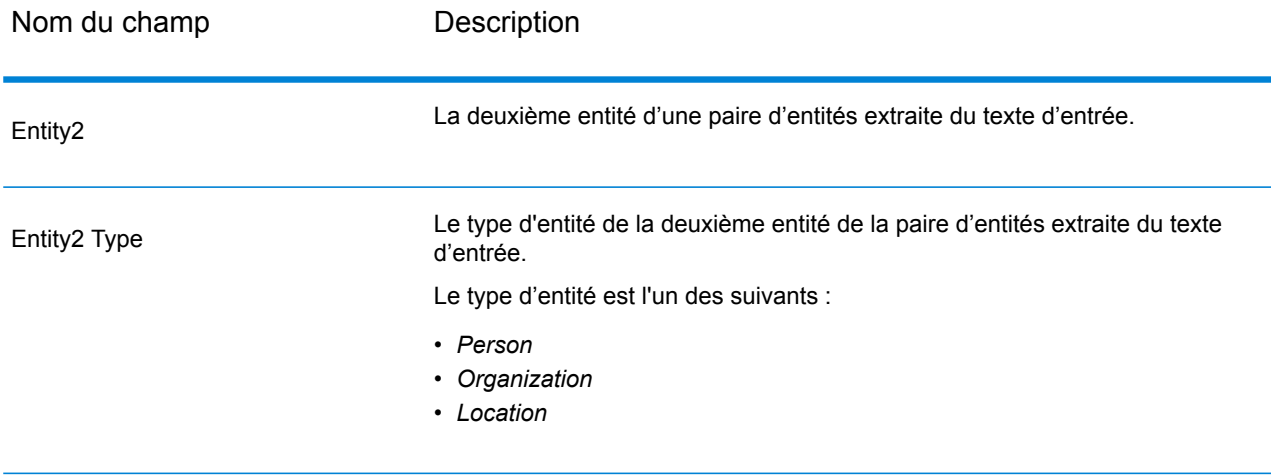

# **Notices**

© 2017 Pitney Bowes Software Inc. Tous droits réservés. MapInfo et Group 1 Software sont des marques commerciales de Pitney Bowes Software Inc. Toutes les autres marques et marques commerciales sont la propriété de leurs détenteurs respectifs.

#### *Avis USPS®*

Pitney Bowes Inc. détient une licence non exclusive pour la publication et la vente de bases de données ZIP + 4 $^{\circledast}$  sur des supports optiques et magnétiques. Les marques de commerce suivantes appartiennent à United States Postal Service : CASS, CASS Certified, DPV, eLOT, FASTforward, First-Class Mail, Intelligent Mail, LACS<sup>Link</sup>, NCOA<sup>Link</sup>, PAVE, PLANET Code, Postal Service, POSTNET, Post Office, RDI, Suite<sup>Link</sup>, United States Postal Service, Standard Mail, United States Post Office, USPS, ZIP Code et ZIP + 4. Cette liste de marques de commerce appartenant à U.S. Postal Service n'est pas exhaustive.

Pitney Bowes Inc. détient une licence non exclusive de USPS® pour le traitement NCOA<sup>Link</sup>®.

Les prix des produits, des options et des services de Pitney Bowes Software ne sont pas établis, contrôlés ni approuvés par USPS® ni par le gouvernement des États-Unis. Lors de l'utilisation de données RDI™ pour déterminer les frais d'expédition de colis, le choix commercial de l'entreprise de distribution de colis à utiliser n'est pas fait par USPS® ni par le gouvernement des État-Unis.

#### *Fournisseur de données et avis associés*

Les produits de données contenus sur ce support et utilisés au sein des applications Pitney Bowes Software sont protégés par différentes marques de commerce et par un ou plusieurs des copyrights suivants :

© Copyright United States Postal Service. Tous droits réservés.

 $\degree$  2014 TomTom. Tous droits réservés. TomTom et le logo TomTom logo sont des marques déposées de TomTom N.V.

© 2016 HERE

Source : INEGI (Instituto Nacional de Estadística y Geografía)

Basées sur les données électroniques © National Land Survey Sweden.

© Copyright United States Census Bureau

© Copyright Nova Marketing Group, Inc.

Des portions de ce programme sont sous © Copyright 1993-2007 de Nova Marketing Group Inc. Tous droits réservés.

© Copyright Second Decimal, LLC

© Copyright Canada Post Corporation

Ce CD-ROM contient des données provenant d'une compilation dont Canada Post Corporation possède le copyright.

© 2007 Claritas, Inc.

Le jeu de données Geocode Address World contient des données distribuées sous licence de GeoNames Project (**[www.geonames.org](http://www.geonames.org)**) fournies sous la licence Creative Commons Attribution License (« Attribution License ») à l'adresse :

**<http://creativecommons.org/licenses/by/3.0/legalcode>**. Votre utilisation des données GeoNames (décrites dans le Manuel de l'utilisateur Spectrum™ Technology Platform) est régie par les conditions de la licence Attribution License et tout conflit entre votre accord avec Pitney Bowes Software, Inc. et la licence Attribution License sera résolu en faveur de la licence Attribution License uniquement s'il concerne votre utilisation des données GeoNames.

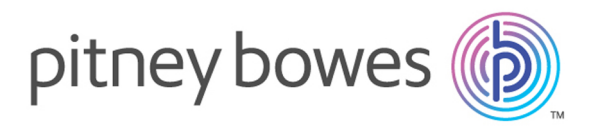

3001 Summer Street Stamford CT 06926-0700 USA

www.pitneybowes.com

© 2017 Pitney Bowes Software Inc. All rights reserved